### *アカウントの新規設定*

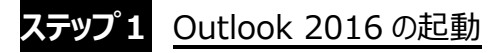

Outlook2016 を起動します。

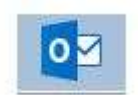

[Outlook へようこそ]の画面が表示される場合、設定するメールアドレスを入力し、[詳細オプション]をクリックします。

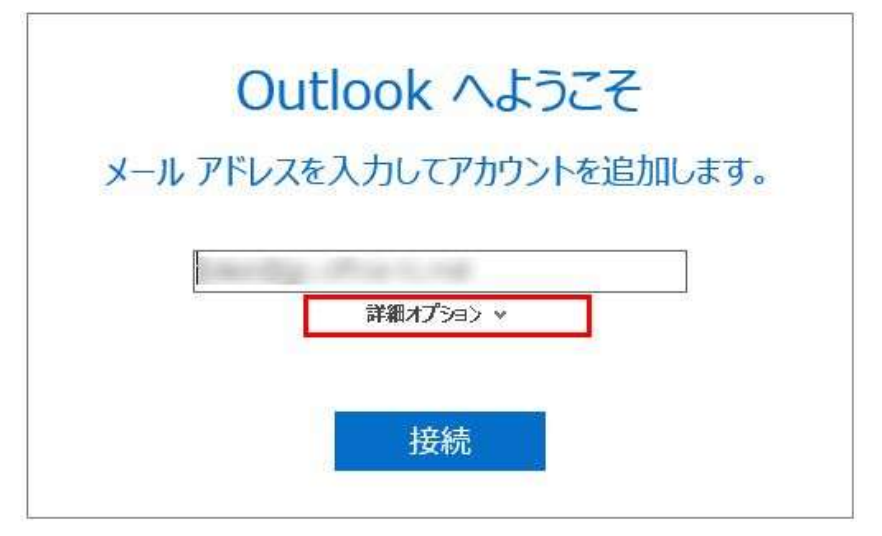

[Outlook へようこそ]画面ではなく、すぐに Outlook2016 が立ち上がる場合、左上の[ファイル]をクリックし、[情報]の中から[ア カウントの追加]をクリックすると、[Outlook へようこそ]の画面が表示されます。

設定するメールアドレスを入力し、[詳細オプション]をクリックします。

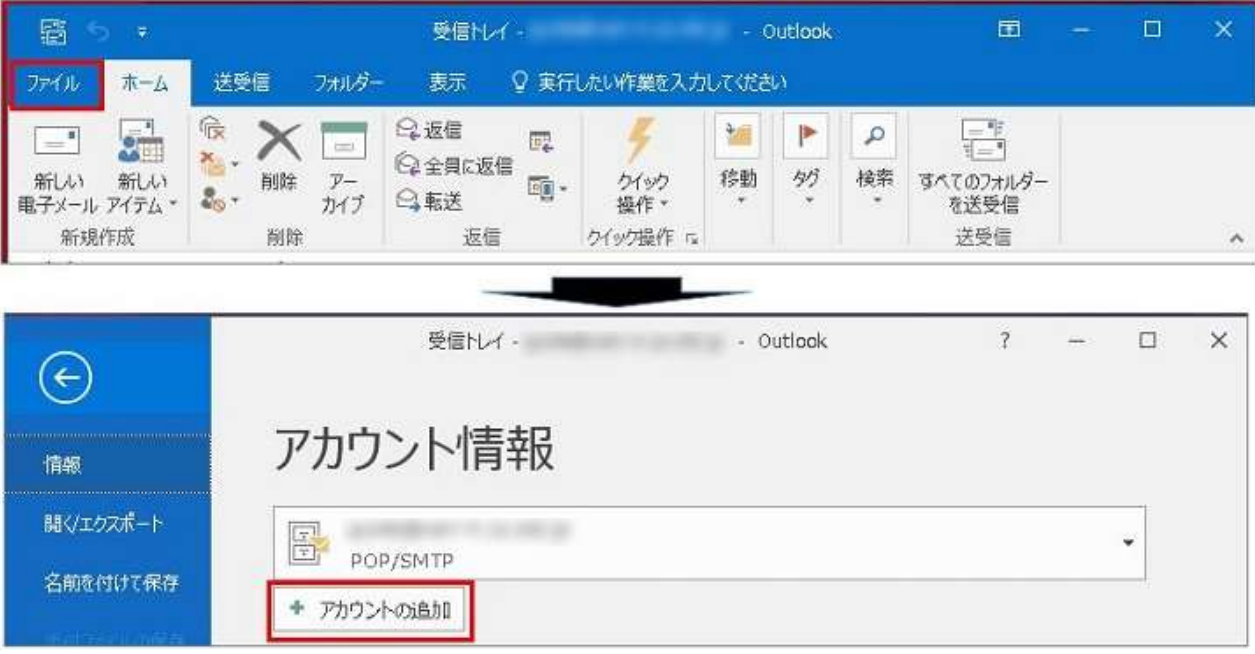

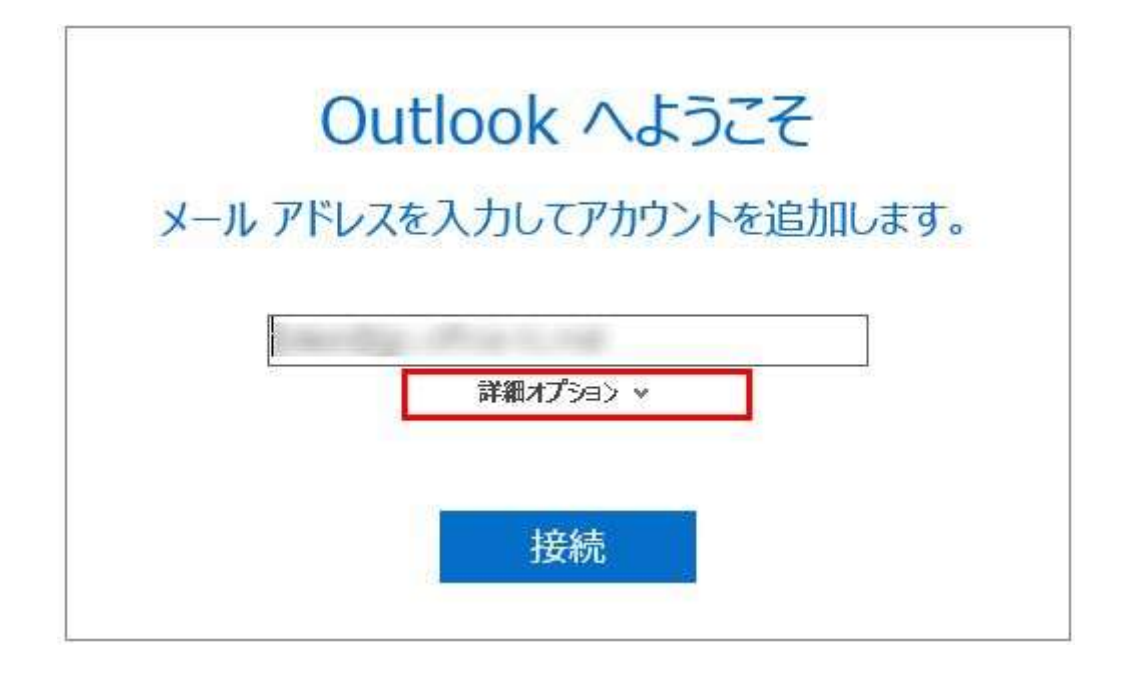

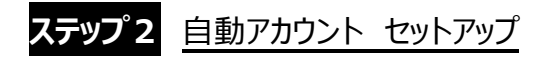

[自分で自分のアカウントを手動で設定]にチェックを入れて[接続]をクリックします。

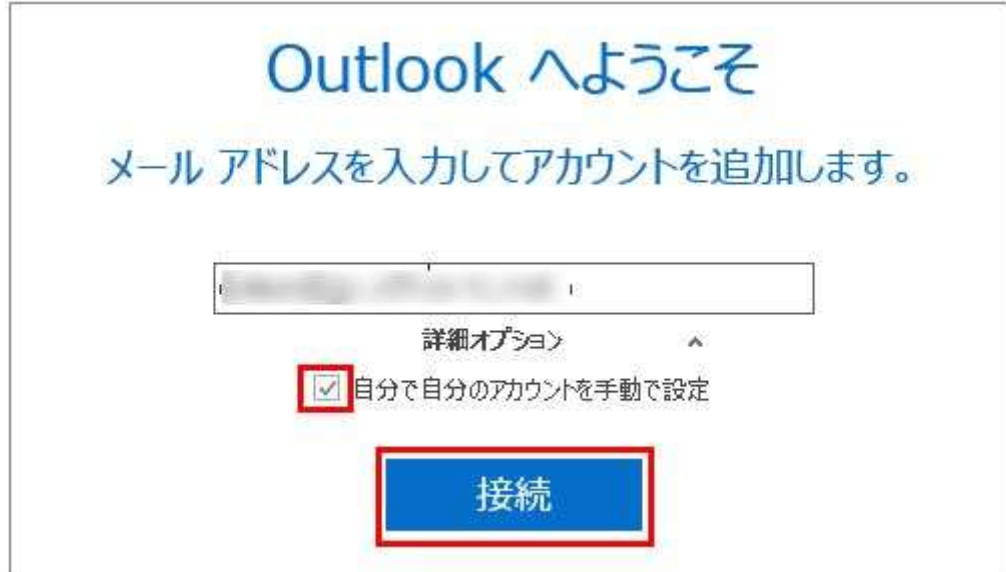

### **ステップ3 アカウントの種類を選択**

[POP] または [IMAP]をクリックします。

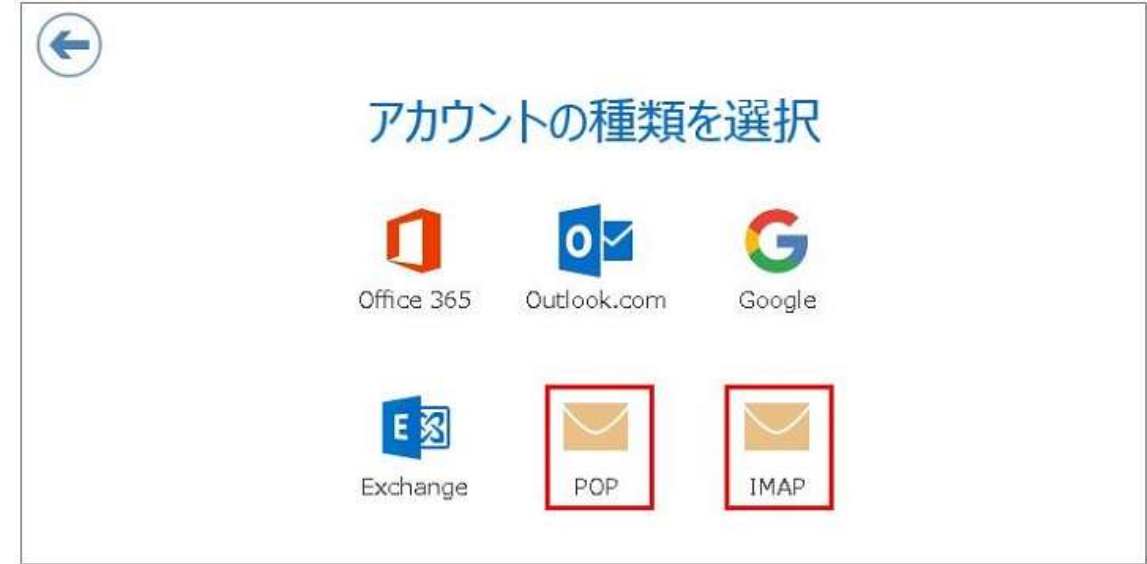

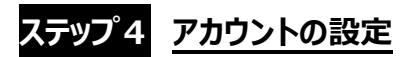

#### **POP 接続の設定**

各項目を入力した後、[次へ]をクリックします。

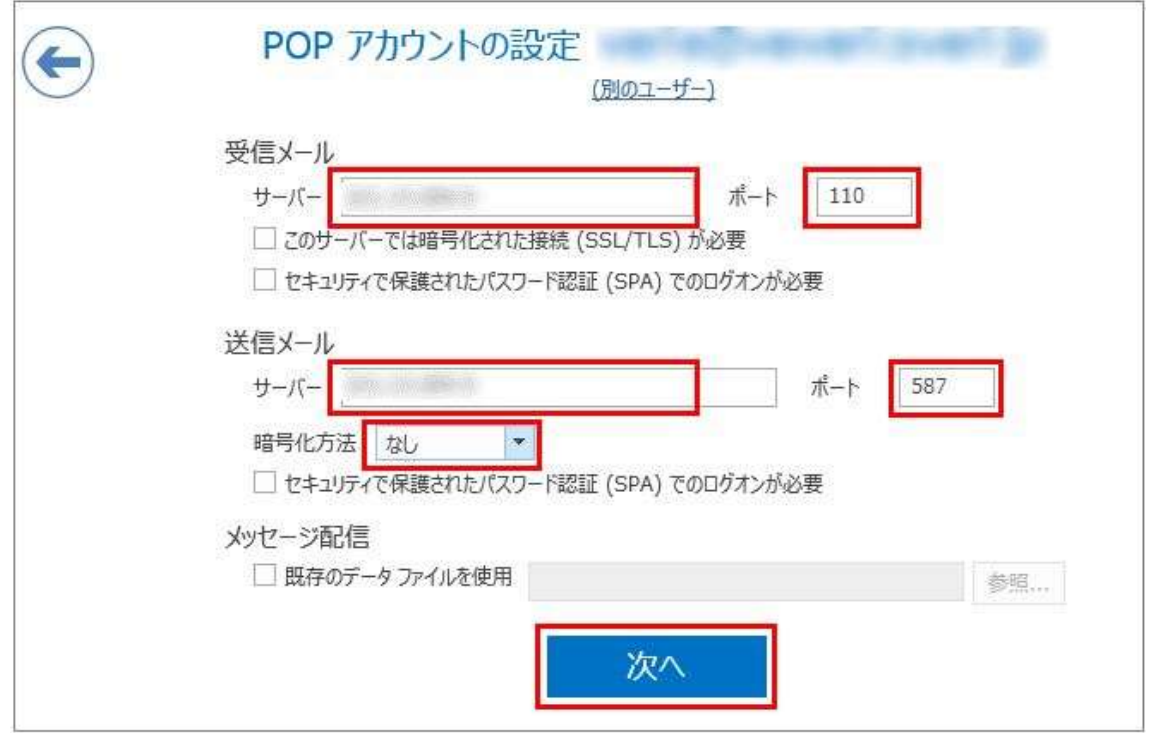

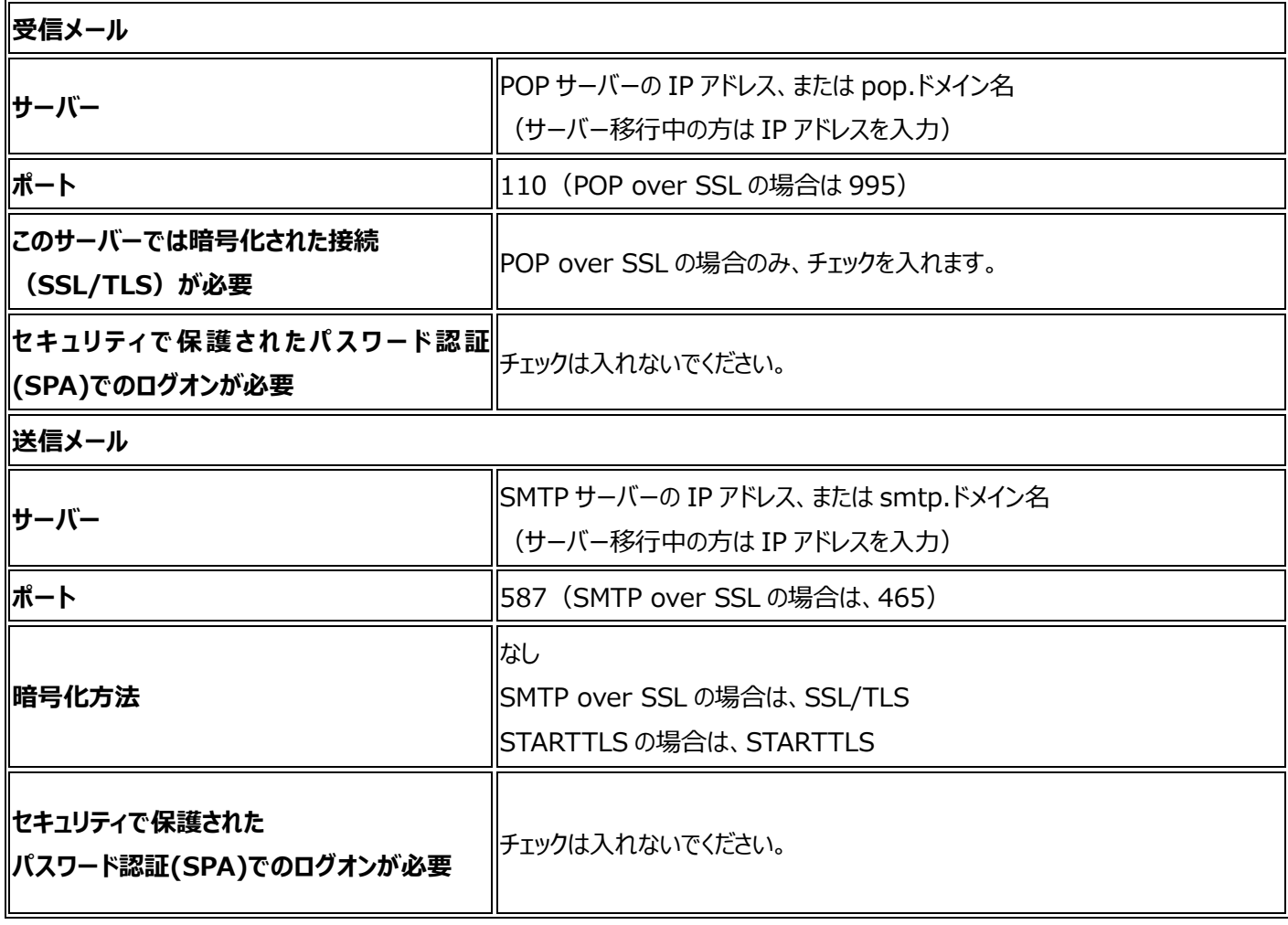

#### **IMAP 接続の設定**

各項目を入力した後、[次へ]をクリックします。

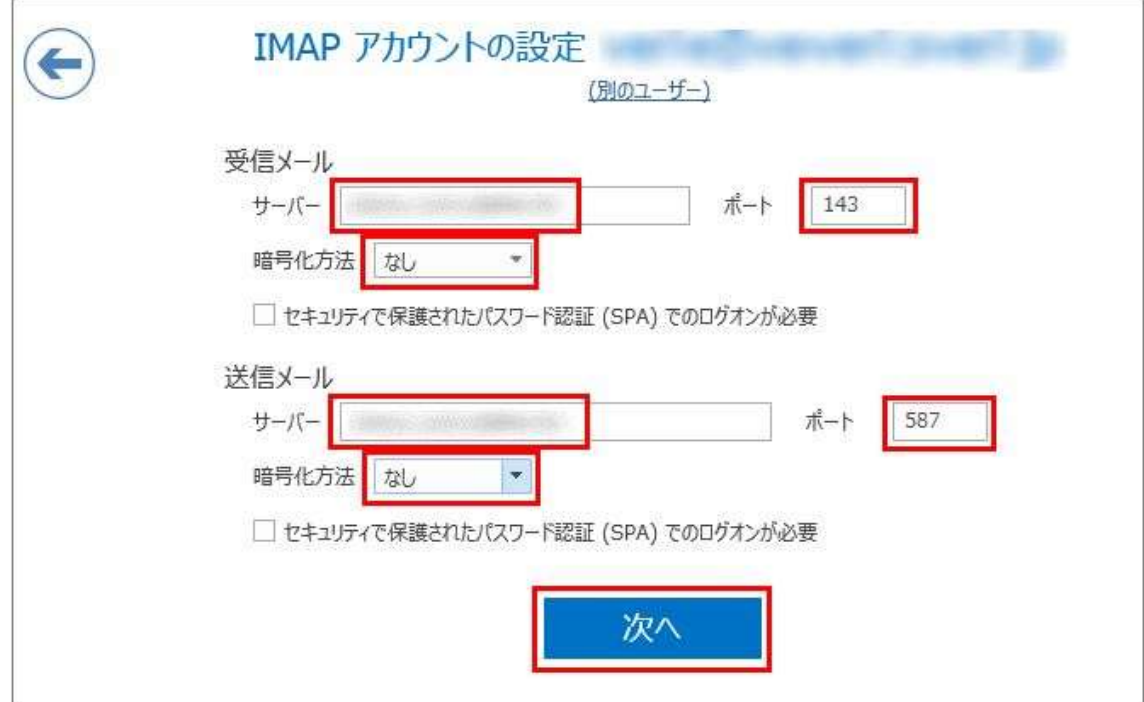

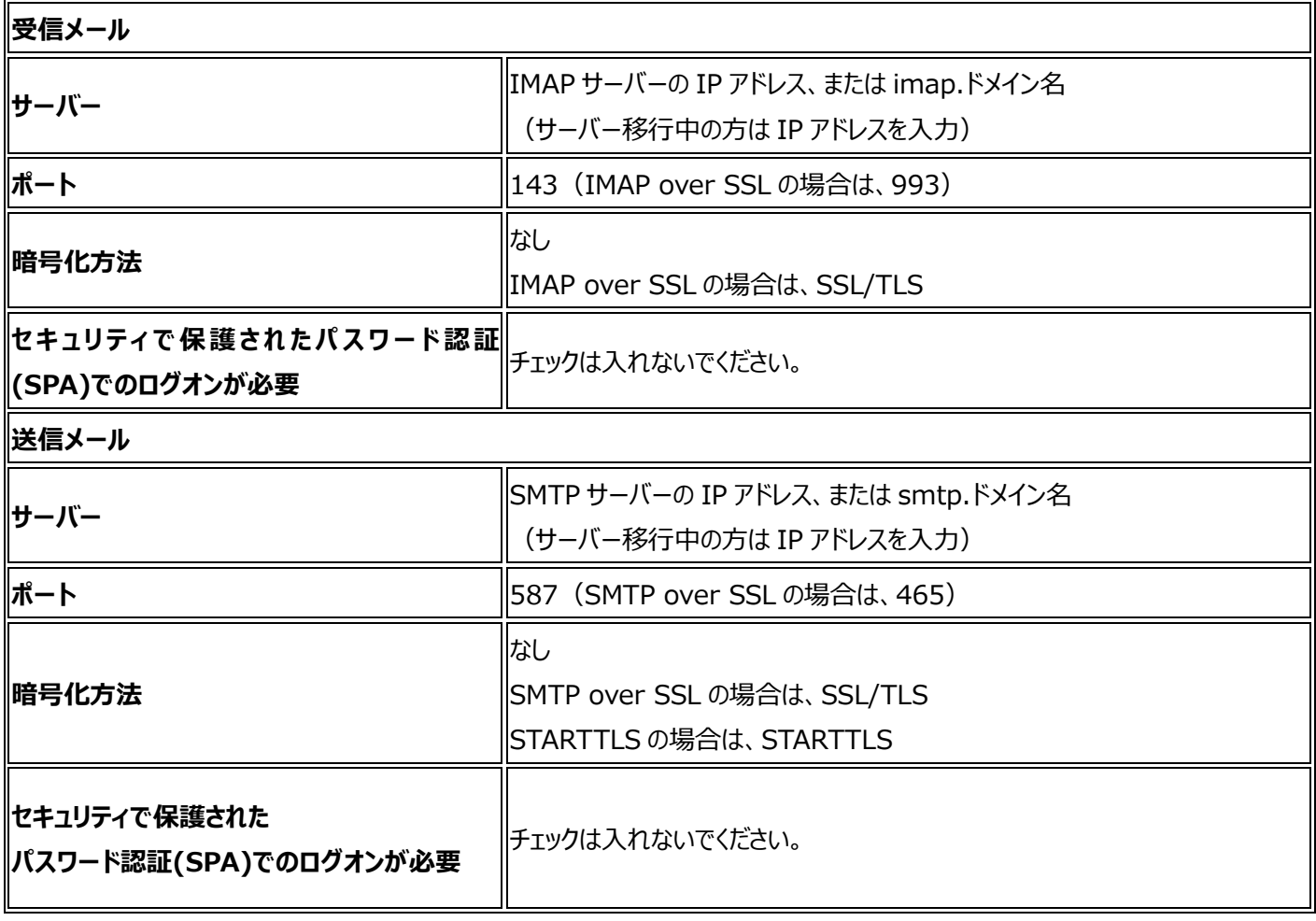

# **ステップ5 パスワードの入力**

メールアドレスのパスワードを入力して[接続]をクリックします。

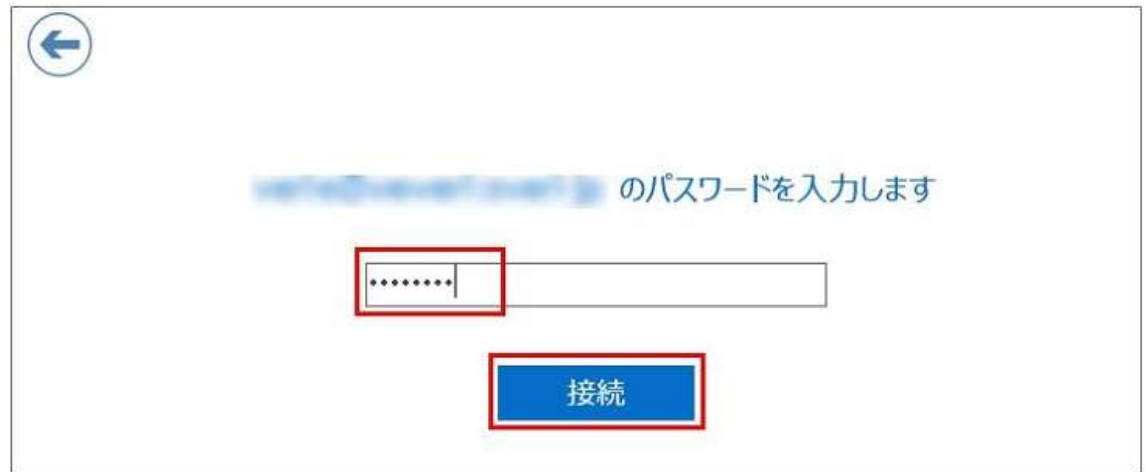

## **ステップ6 インターネット セキュリティ警告**

SSL 接続にした場合は、セキュリティ証明書に関する警告が表示されますので、[はい]をクリックします。 ※サーバーの証明書のドメイン名とご利用メールアドレスのドメイン名が異なるため、警告が表示されます。 ご利用サーバーは共用サーバーのため証明書のドメイン名は共用サーバー名でのご利用となり、問題はございません。

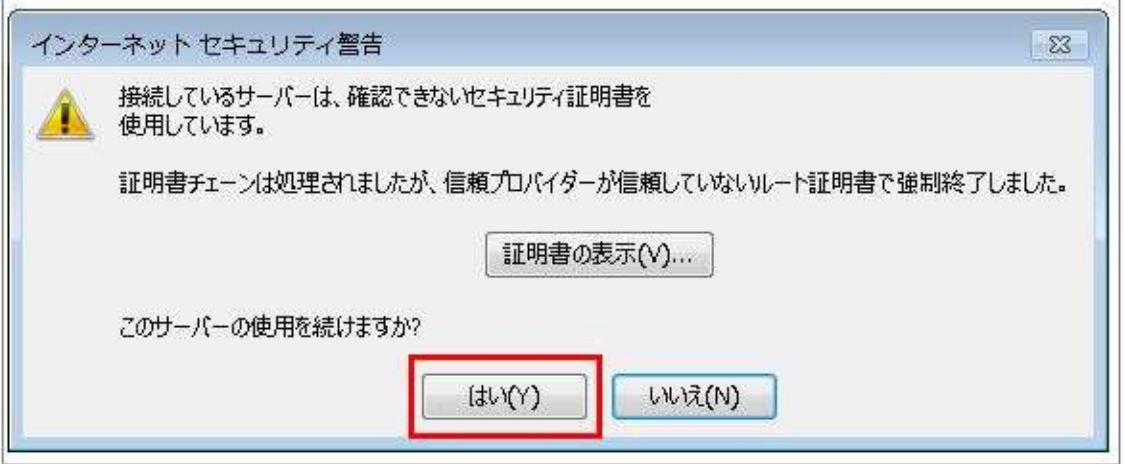

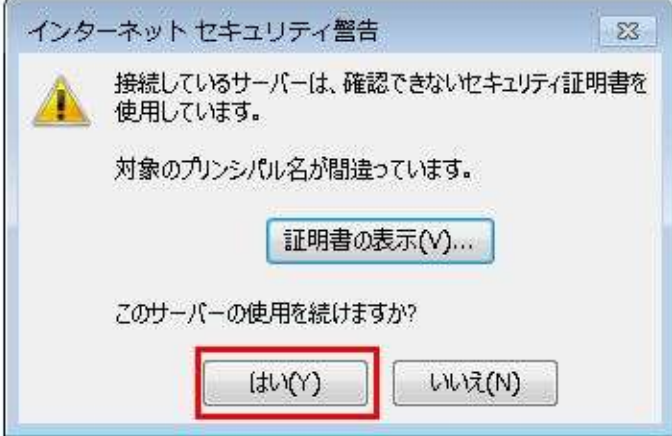

### **ステップ7 アカウントのセットアップ完了**

[アカウントセットアップが完了しました]と表示されたら設定完了です。 [Outlook Mobile をスマートフォンにも設定する]のチェックを外して[OK]をクリックして終了です。

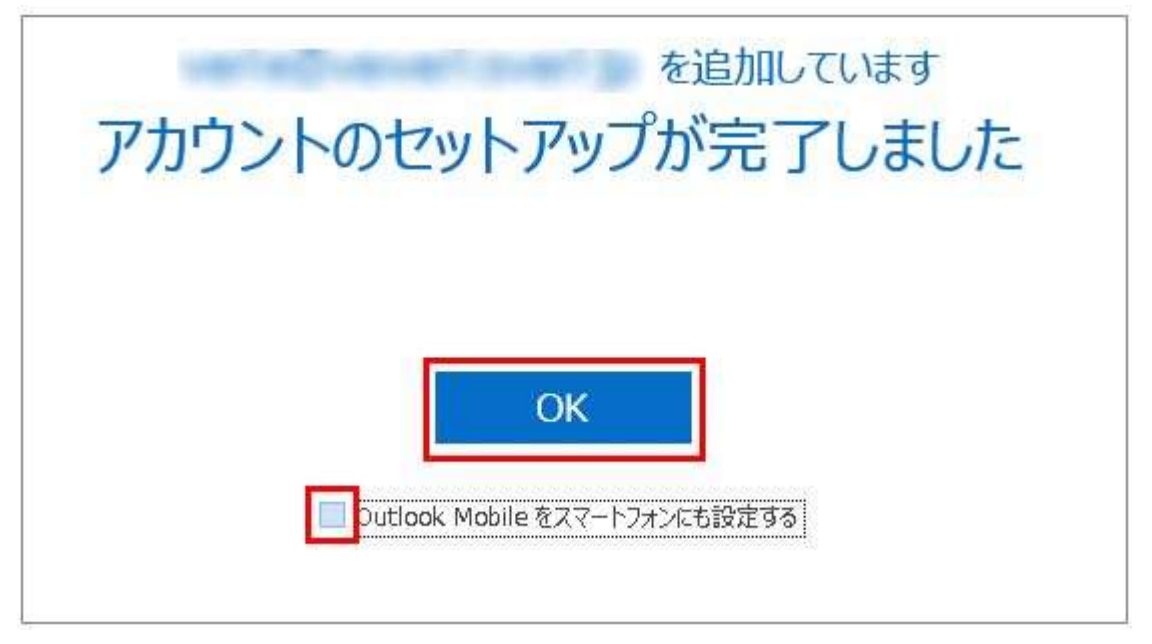

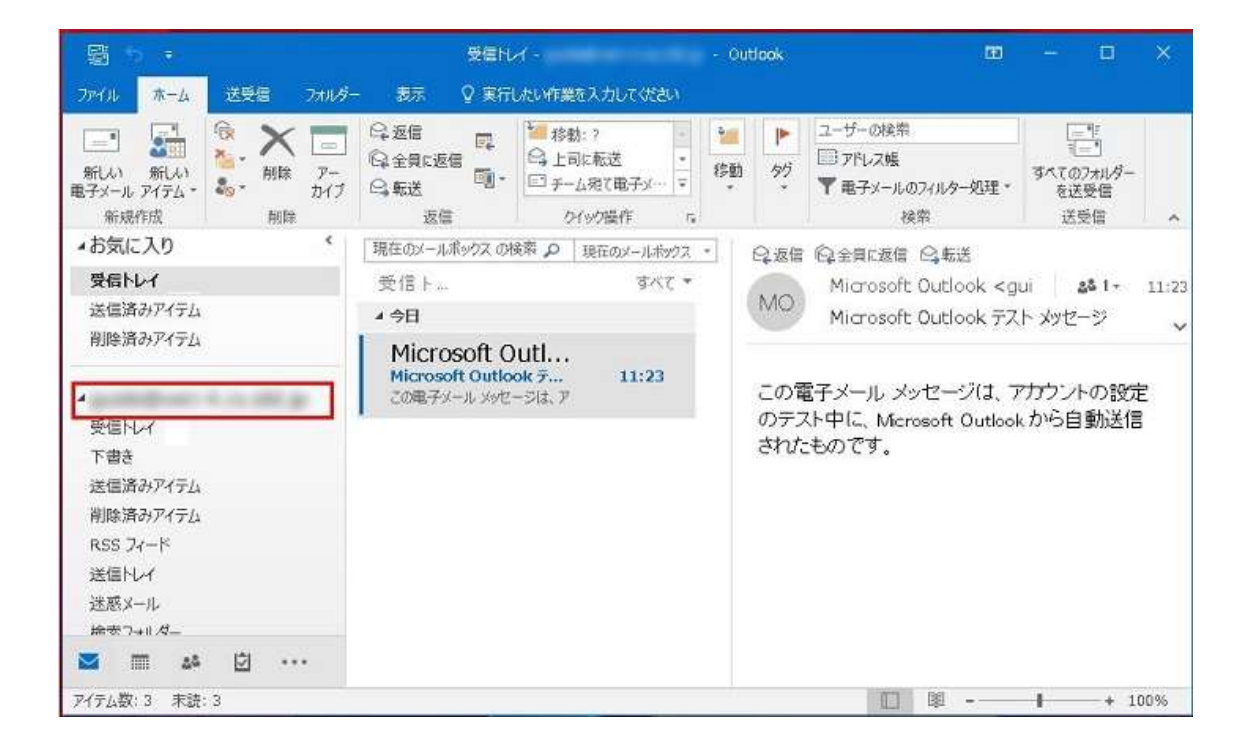